# USUI

**Virginia Plant** 

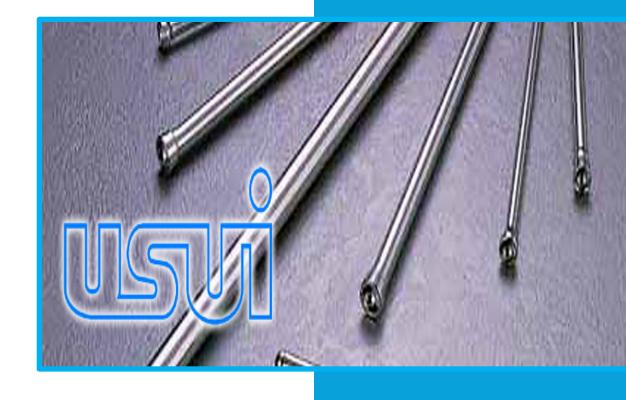

WebEDI Manual How to Use the WebEDI via Supplier Portal

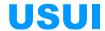

# Log in to WebEDI via PLEX Supplier Portal

This is a manual aimed at suppliers of Usui International that are using the web based application PLEX WebEDI. The purpose of the manual is to describe how to log in and use the WebEDI via the Usui International PLEX Supplier Portal.

#### Index

| Log in to WebEDI via Usui PLEX Supplier Portal | 2    |
|------------------------------------------------|------|
| Open WebEDI                                    | 3    |
| Online Releases                                | 4    |
| Acknowledge Releases                           | 5    |
| Printing Labels                                | 6-7  |
| Creating the Shipper and BOL                   | 8-10 |
| User Support                                   | 11   |

#### General

This manual describes how to log in to WebEDI via the Usui International PLEX Supplier Portal.

# **User Support**

For user support concerning the Usui International PLEX Supplier Portal please contact your customer service representative via email or by calling 757-558-7300.

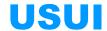

### **Supplier Portal Log In Procedure**

To reach the log in window for the PLEX supplier portal, open your internet browser and type <a href="http://www.plexus-online.com">http://www.plexus-online.com</a> in the address field and either press enter or click on the corresponding button in the browser (illustrated in picture 1)

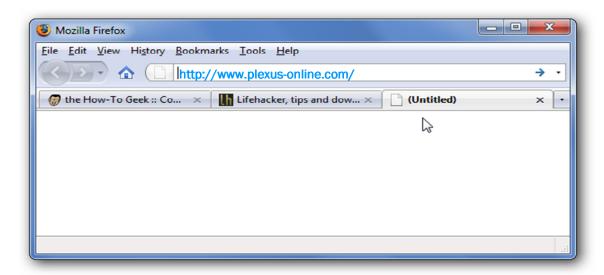

Picture 1 - Address in Browser

Once the log in window has been opened the interface in picture 2 will be displayed.

# To Log In

Fill in your User ID and password in the corresponding fields and click on the button marked "Login" (See picture 2)

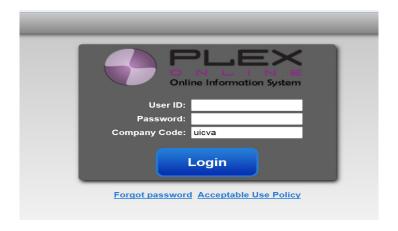

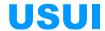

# To Open WebEDI

Once you are logged in to the supplier portal, click on the "Online Releases" menu node to gain access to supplier releases.

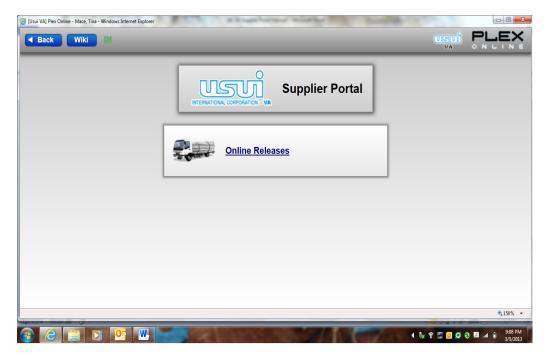

Picture 3 - Online Releases Menu

Once you have accessed the Online Releases, from the next screen (picture 4) you will be able to access all releases. It is the supplier's responsibility to review and acknowledge all releases. The supplier must review the supplier portal daily after 10:00am to review and acknowledge all releases.

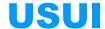

#### **Online Releases**

Online releases can be accessed by filling in the fields as illustrated in picture 4.

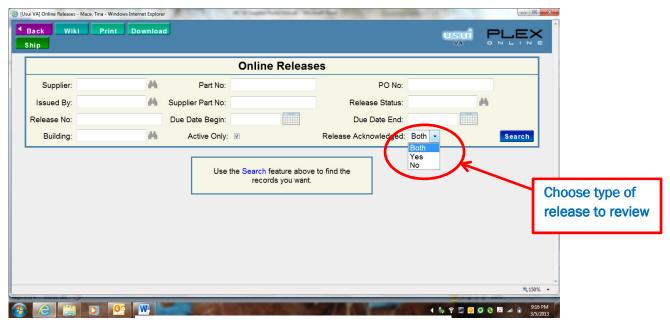

Picture 4 - Supplier Online Release Screen

The supplier also has the option to look at releases by date, part number, release number, as well as the PO No. All can be filtered by filling in the appropriate fields in the above screen.

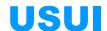

#### **Acknowledging Releases, Additions, Changes and Notes**

Start by filling in your Supplier Code and choosing "NO" for "Release Acknowledged". (Picture 4) The screen will then show all releases that have not been acknowledged. Once the releases appear on the screen click the box under the acknowledge column to acknowledge the release. You may also click the green check mark within the column heading to acknowledge all at once. A note column is also provided for the supplier. Notes may be entered by clicking on the miniature asterisk (\*) in the supplier note column. (Illustrated in picture 5)

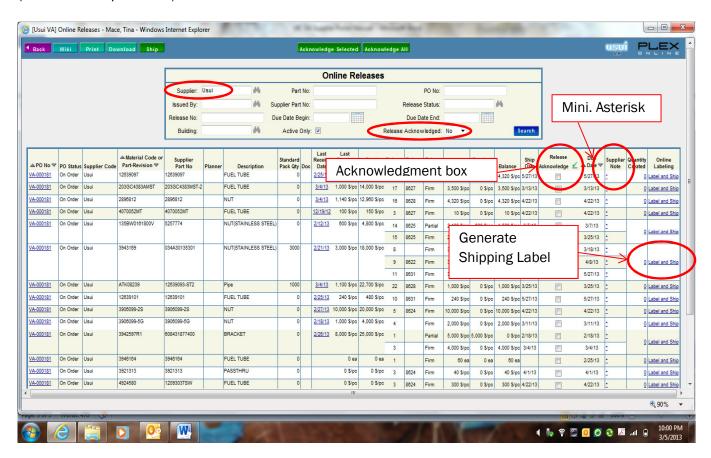

Picture 5 - Supplier Online Release Screen

Once the releases are acknowledged the system will generate an automated notification letting the UIC Material Planner and Manager know that the release has been acknowledged by the supplier. NOTE: New releases will be submitted no later than close of business every Wednesday. If Usui should need to add additional releases after this time the supplier will be notified by email. All suppliers are responsible for acknowledging all releases by close of business the following Friday.

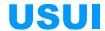

### **Printing Labels for Shipment**

Labels must be printed via the supplier once the product is ready to ship. (Picture 5) Labels cannot be printed unless the release is in firm status, (Picture 6)

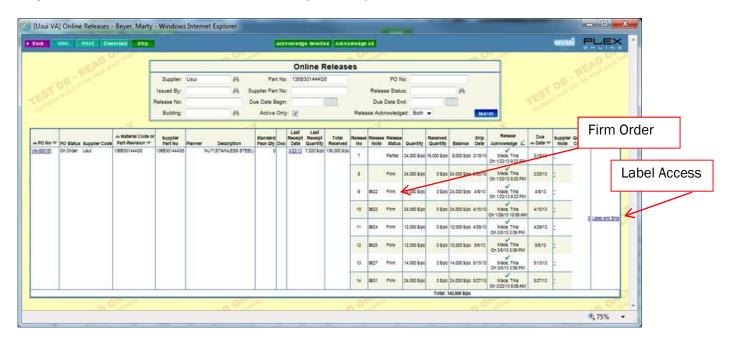

Picture 6 - Supplier Online Release Screen

When product is ready for shipment you must click on the link "Label and Ship". This will bring you to the "Add Inventory" screen. Supplier must fill in the following information:

PO No:

Tracking no.

**Quantity per Container** 

No. of Containers.

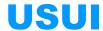

Once this information is filled in please click on the green "**Add**" button at the top of the screen. (See Picture 7) This will generate the shipping label. Labels can only be printed on Zebra printers supporting ZPL (Zebra Programming Language) – label size is a minimum 4" x 3".

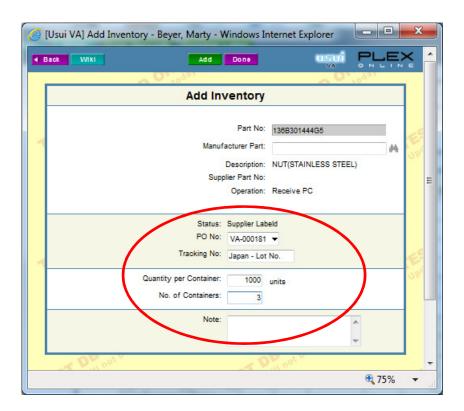

Picture 7 - Add Inventory Screen

Continue to add until all parts that need labeled are complete. Once all are labeled follow steps to Creating the Shipper and BOL.

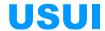

# **Creating the Shipper and BOL**

After you create your last label for the shipment then click the **DONE** button located at the top of the screen. This will bring you to the BOL screen. As the supplier, you may opt to fill in the **Supplier Serial number (optional)**, next check the items that are to be included in the shipment and then click on the **SHIP** button located at the top of the screen. (See Picture 8)

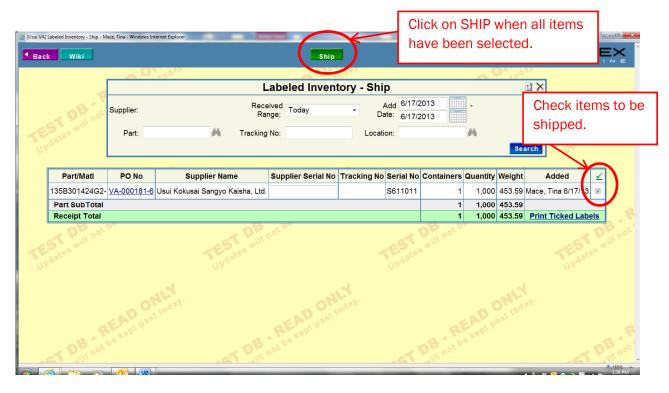

Picture 8 - BOL Screen

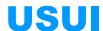

Once you have clicked on the ship button your screen will move to the final stage of the BOL. At this screen, (see Picture 9), enter the BOL/Shipper number. This number should be the same number that will be used as the customer invoice number. Once the invoice number has been entered then click on **Submit**.

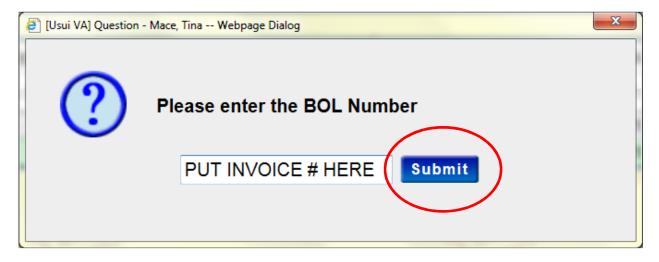

Picture 9 - BOL Number Screen

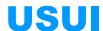

The Supplier Shipper will now generate. See picture 10.

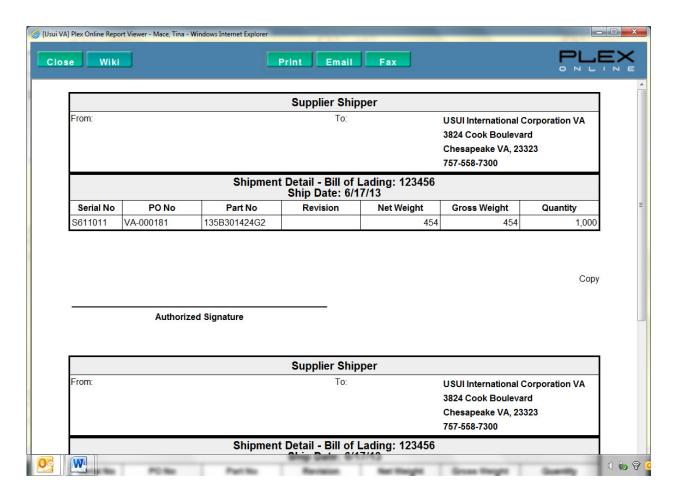

Picture 10 - Supplier Shipper

The supplier shipper should be printed and attached to the shipment. This document will be used at the time of receipt at Usui. Once the supplier shipper is printed an ASN is automatically generated and entered into Usui's ERP system.

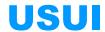

# **User Support**

For user support concerning the Usui International PLEX Supplier Portal please contact your customer representative via email or by calling 757-558-7300.